# **Creating Monthly Fee structure**

# **Create Fee Name**

**Step 1: Go to Masters Click on Fee Create FEE name Called Tuition**

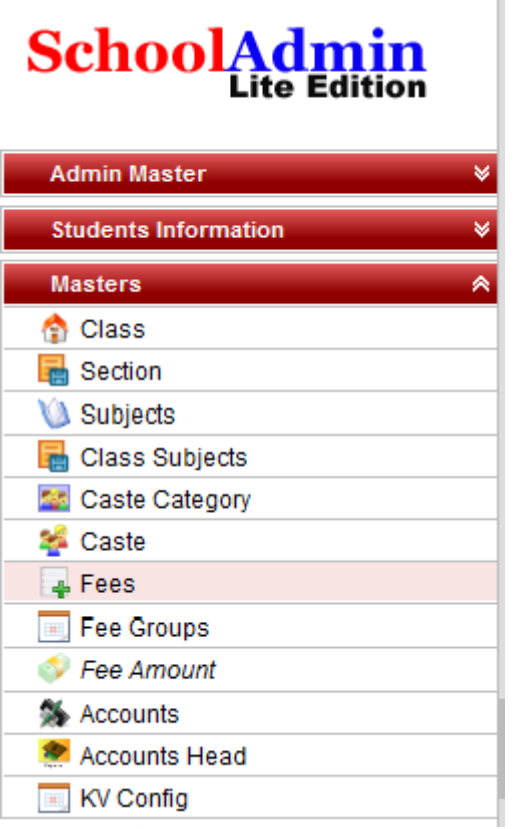

**Step 2: Click on Fees,the Fee Master will open.**

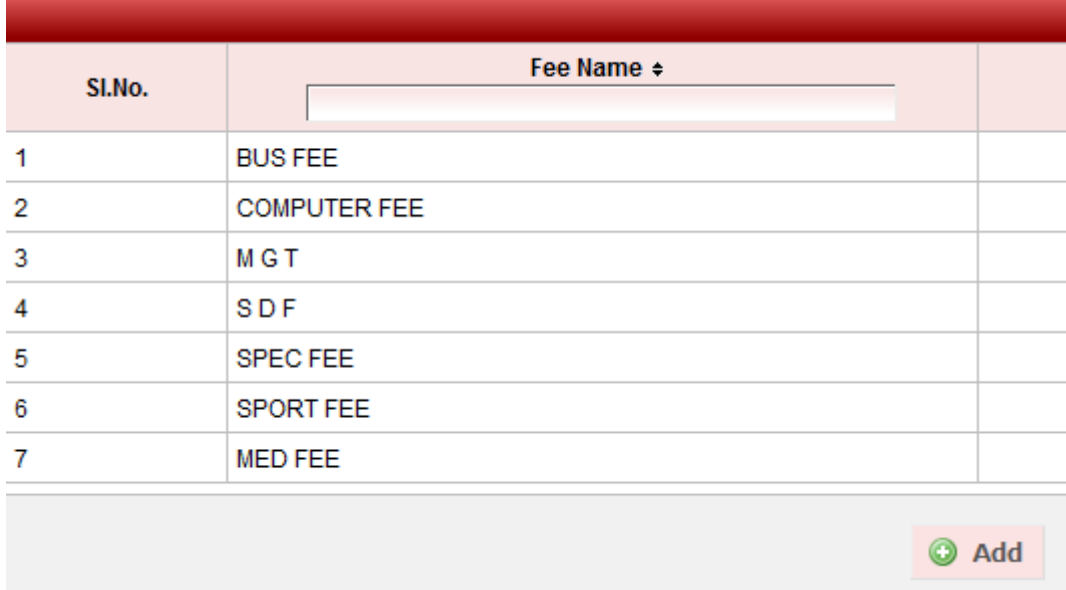

### Step 3: Click on **C** button, the Add/Edit Fee details window will open.

Enter Fee Name\* TUITION FEE,

Enter Fee Description

Enter Account Number, It is the Fee Account no which is used to maintain Monthly Fee.

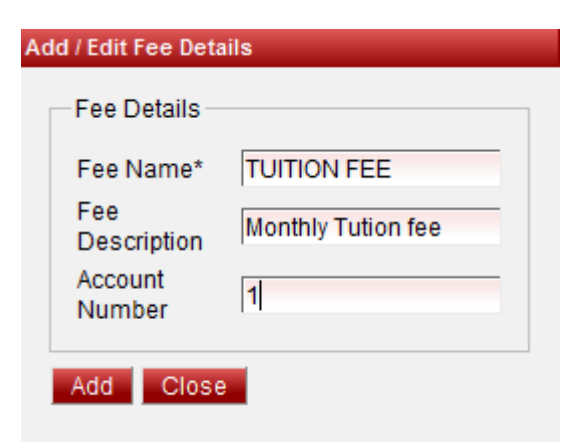

#### **Step 4: Click Add Button to save the Fee Name**

Tuition fee Added Successfully will display and tuition fee record is created

#### **Step 5: Update and Delete Fee Name**

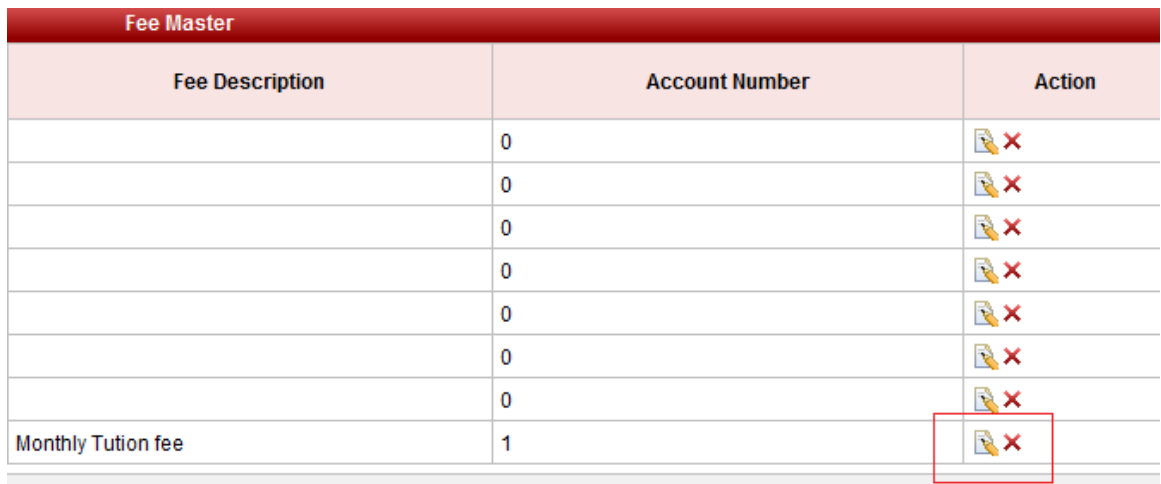

At the right side of the each fee records we can find the Edit  $\blacksquare$  and Delete  $\times$  icons.

Click Edit button to edit Fee record.

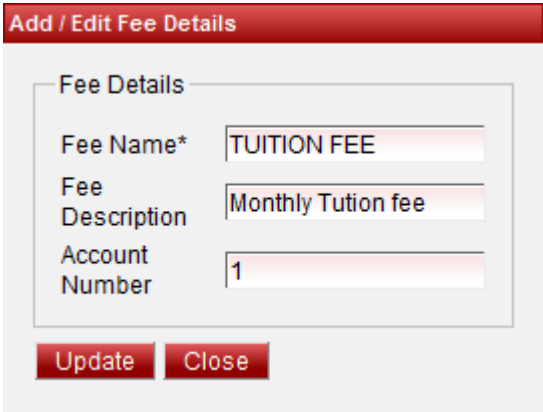

Click on update button to save the changes.

Click on Delete button to Delete the record.

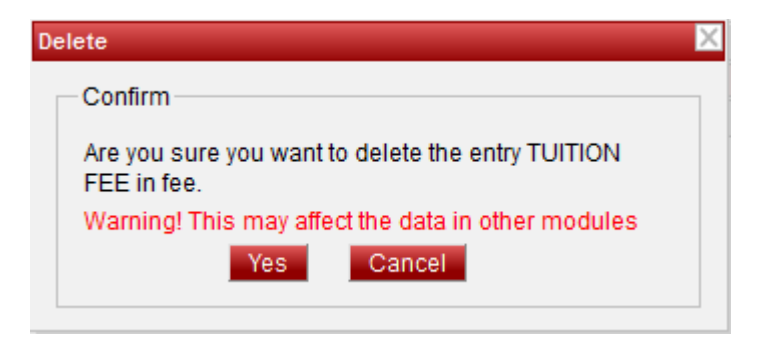

Click on Yes to Delete the Fee record and Cancel to Cancel the deletion.

**Note:** Don't Edit Fee Name after assigning fee amount to this Fee.

## **Create Monthly Fee Group**

**Step 1: Go to Master Click on Fee Group to Create Monthly Fee Group**

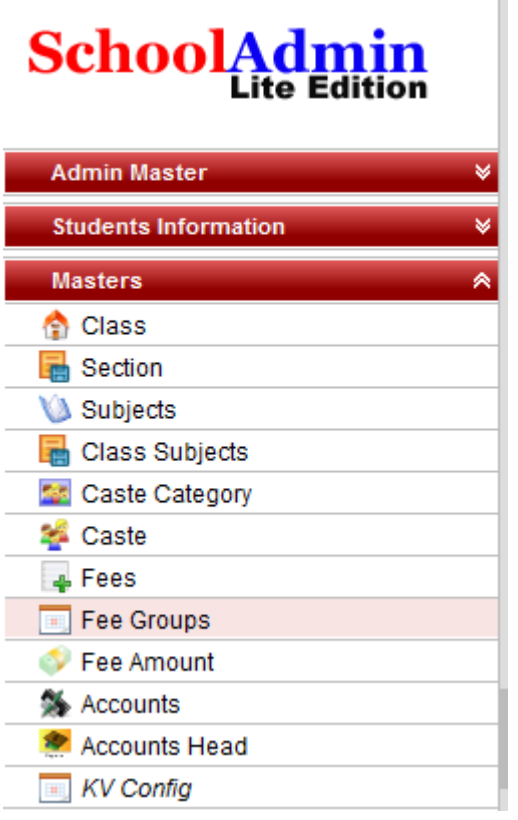

**Step 2: Click on Fee Groups the Fee Group Master will open.**

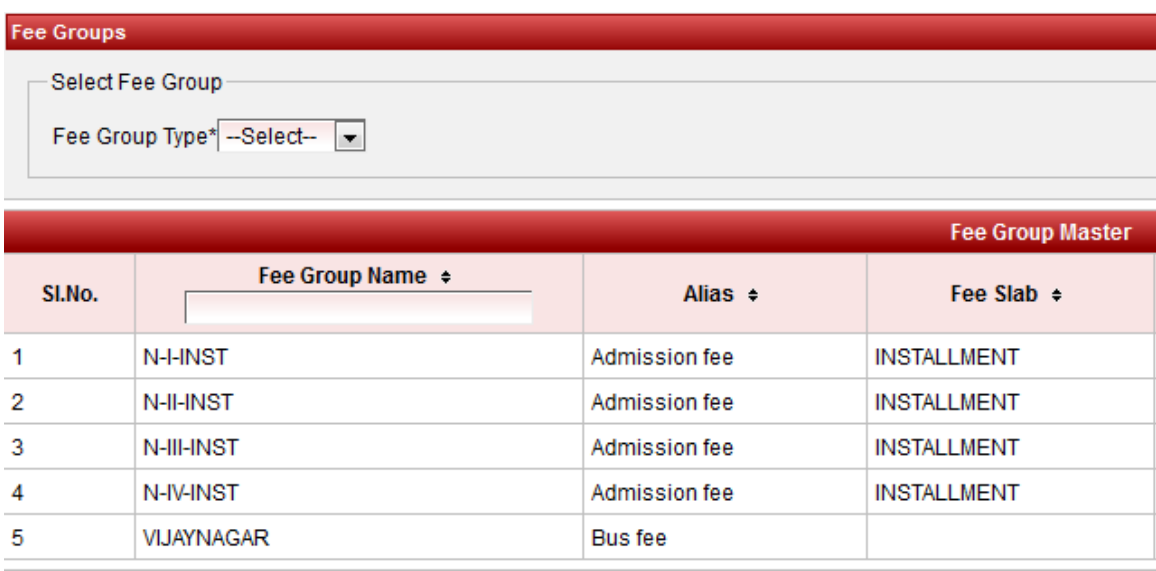

### Step 3:Click on **C** ADD button the Add/Edit window will open.

Enter the Fee Group Name\* MONTHLY FEE

Enter Alias Name Tuition Fee,It is receipt name print on the receipt.

Set the Fee Group Type Monthly and enter the No of Months 12

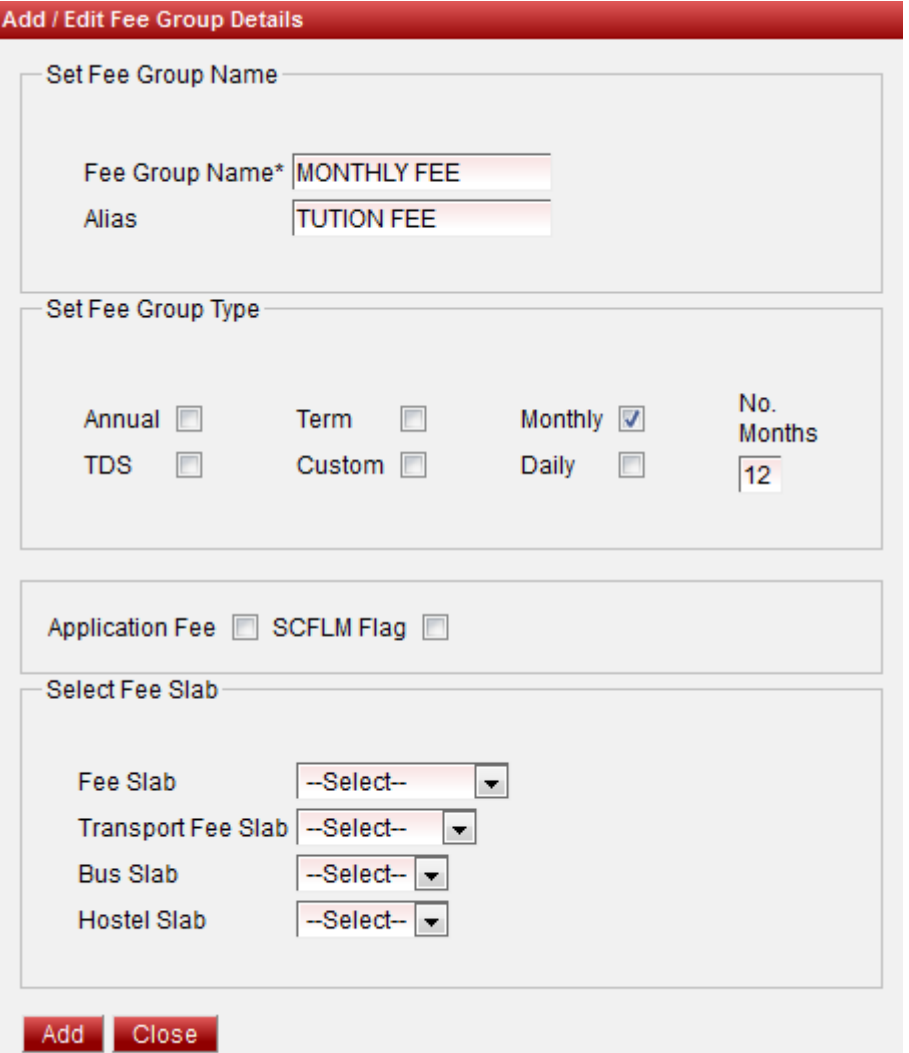

#### **Step 4:Click Add button to save the Fee Group name.**

#### **Step 5: Update and Delete the Fee Group records.**

At the right side of the each fee group records we can find the Edit  $\blacksquare$  and Delete  $\blacktriangleright$  icons.

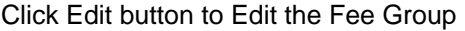

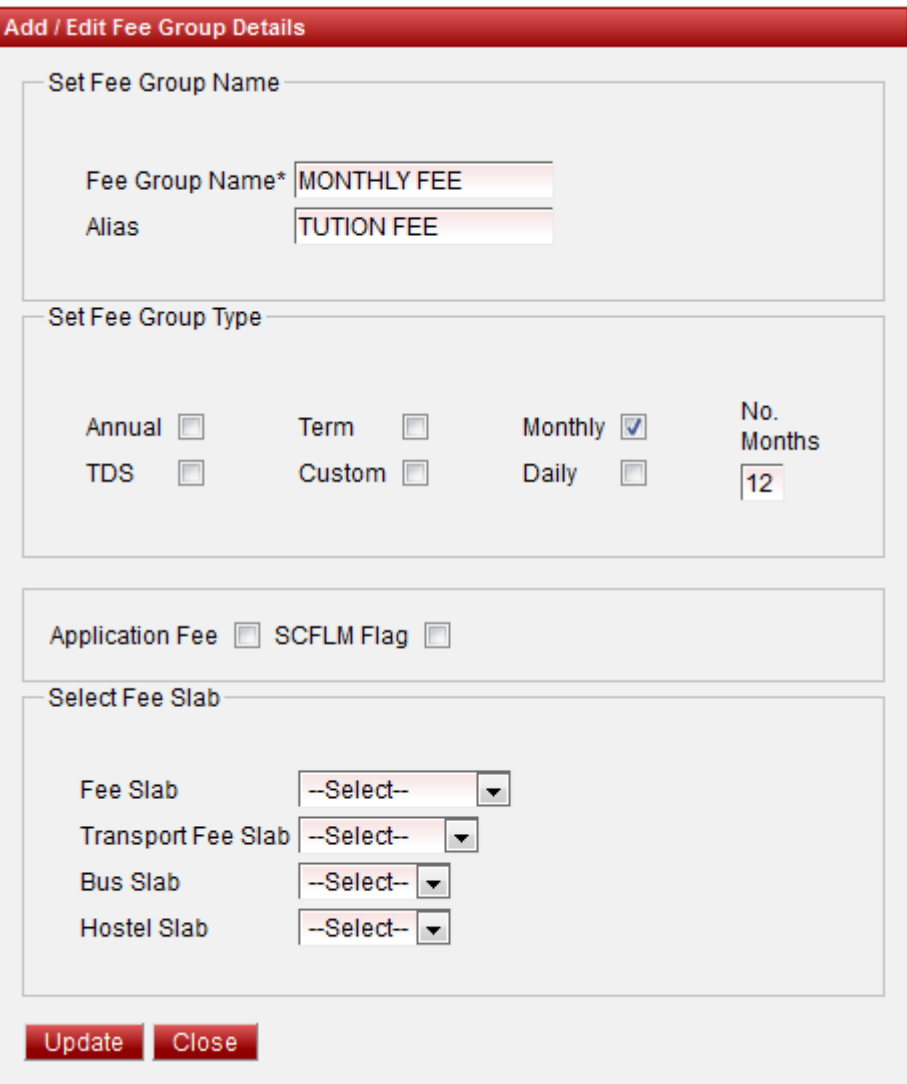

After update the record click on update to save the changes.

Click on Delete button to delete the Fee Group the delete conformation window will open.

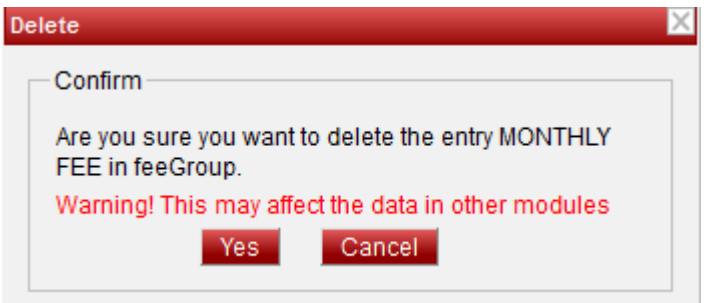

Click Yes button to delete the button and Cancel button to Cancel deletion.

**Note:**Don't update fee group information after Fee Amount assigned to fee group.

## **Assign Fee Amount to Fee Group**

**Step 1: Go to Master Click on Fee Amount to Create Fee Amounts**

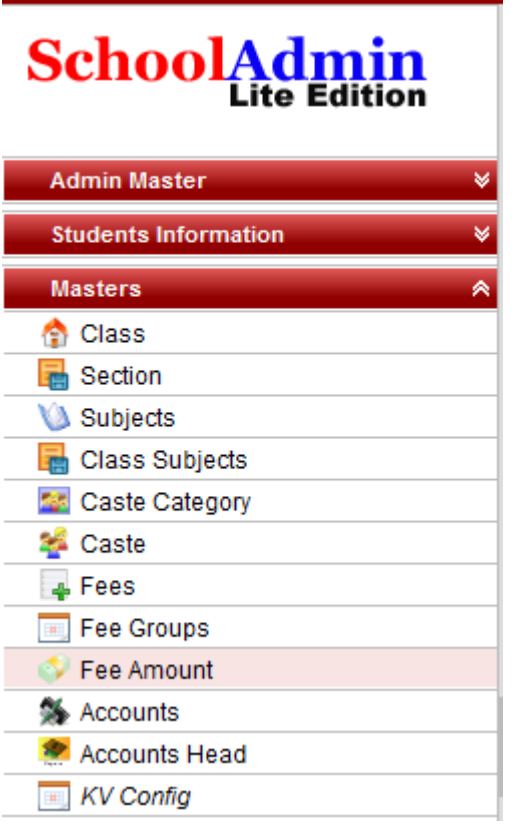

**Step 2: Click on Fee Amount, the Fee Amount Master will Open.**

Step 3: Click on **C** Add button to open Add/ Edit Fee Amount Details.

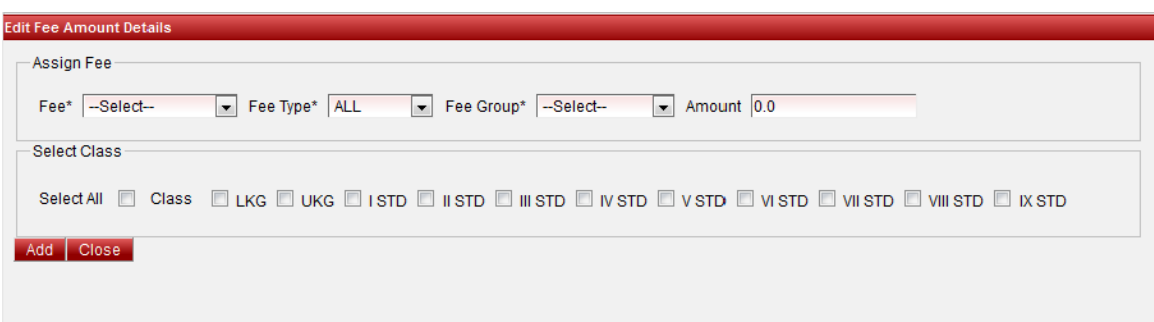

Select Fee TUITION FEE from fee list, select Fee Type as MONTHLY, Select Fee Group MONTHLY, Enter fee Amount

Select class which are applicable to this Amount, In this case class L K G and U K G students will pay Rs 600 every month in the name of TUITION FEE

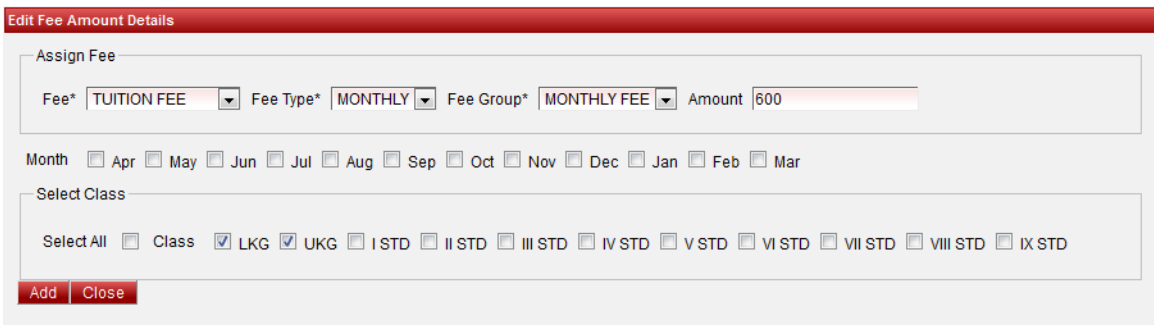

#### **Step 4:Click Add button to save the fee amount.**

Repeat the same step for all the classes.

Here there is one more option Month,this is used in case fee amount is not equal for all months.

If no months are selected it means the amount is equal for all the months.Amount is different for different months for example Amount for April month 700 and

Amount for May month is 800 we need to create separate fee amount for both months.For April Month,select fee,fee group,enter amount 600,select month APRIL

then select class L K G and U K G.Click add button to save fee amount.

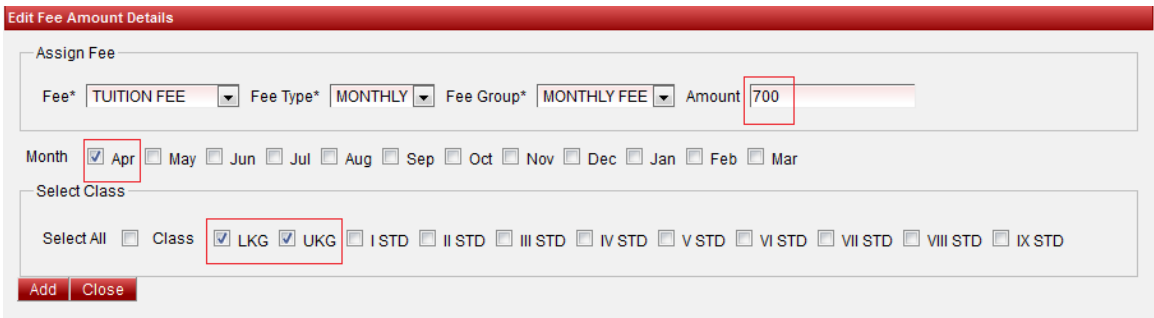

Repeat the same steps for May month also.

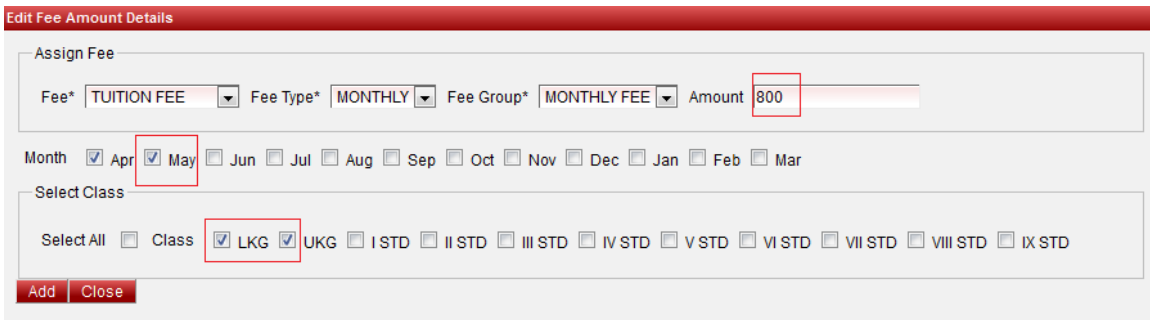

Repeat the same steps for all the Months and Classes.

#### **Step 5: Edit and Delete fee amount records.**

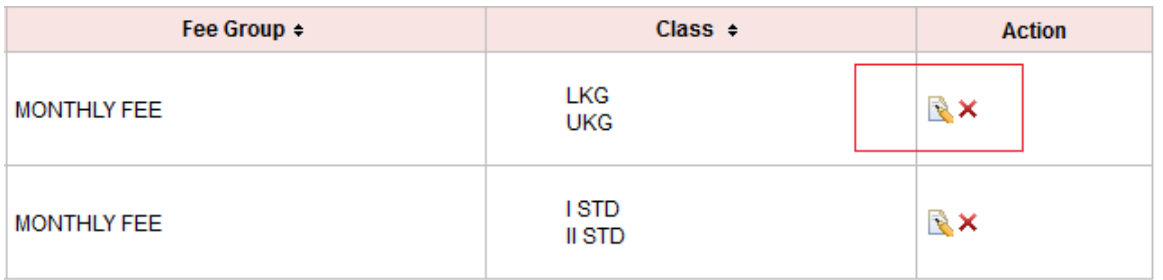

At the right side of the each fee amount records we can find the Edit  $\mathbb R$  and Delete  $\mathsf X$  icons.

Click edit button to edit fee amount records. In fee amount we can update only Amount field ,in case wrong entry in any other fields we need to delete the fee amount record and recreate the fee amount once again.

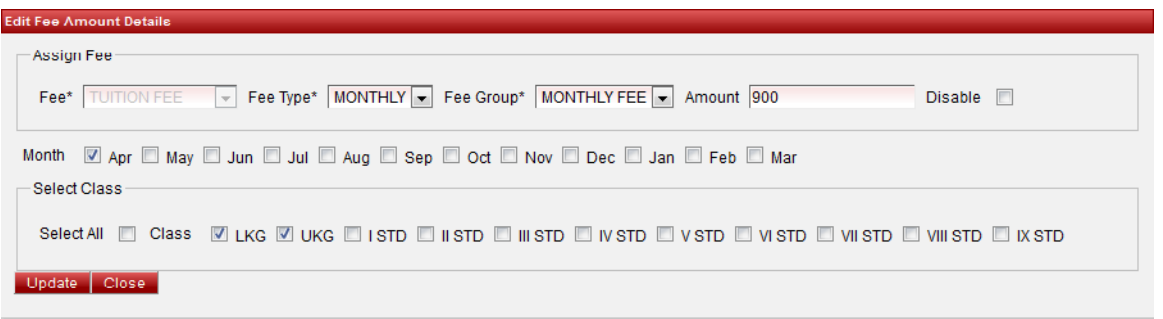

Here i updated the amount Rs 900 with RS 600 and Click Update button to save the changes.

Click on Delete icon to delete the record.

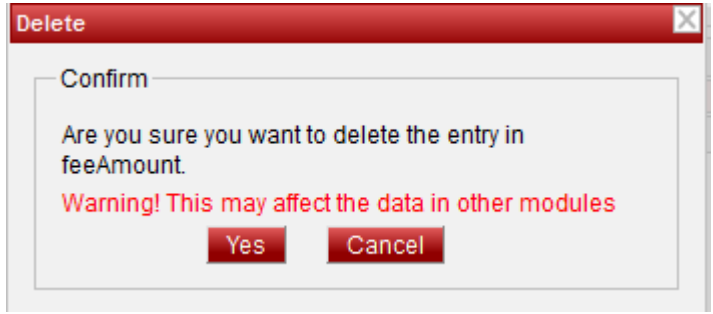

Click on Yes button to delete Cancel button to cancel deletion.

### **Monthly fee Collection Steps**

**Step 1: Go to Masters Click on Fee Payment .**

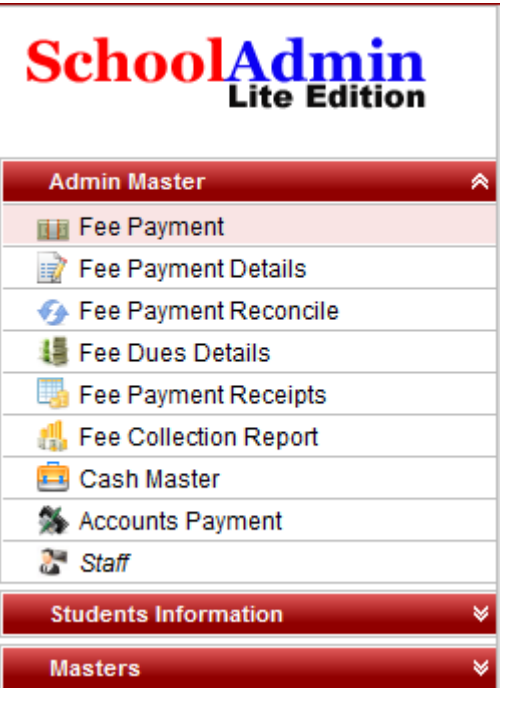

### **Step 2: Click on Fee Payment menu Fee payment window will open.**

Select class,section and student.

Select Fee Group MONTHLY FEE.

Select the month Apr.The fee Amount table will displayed.

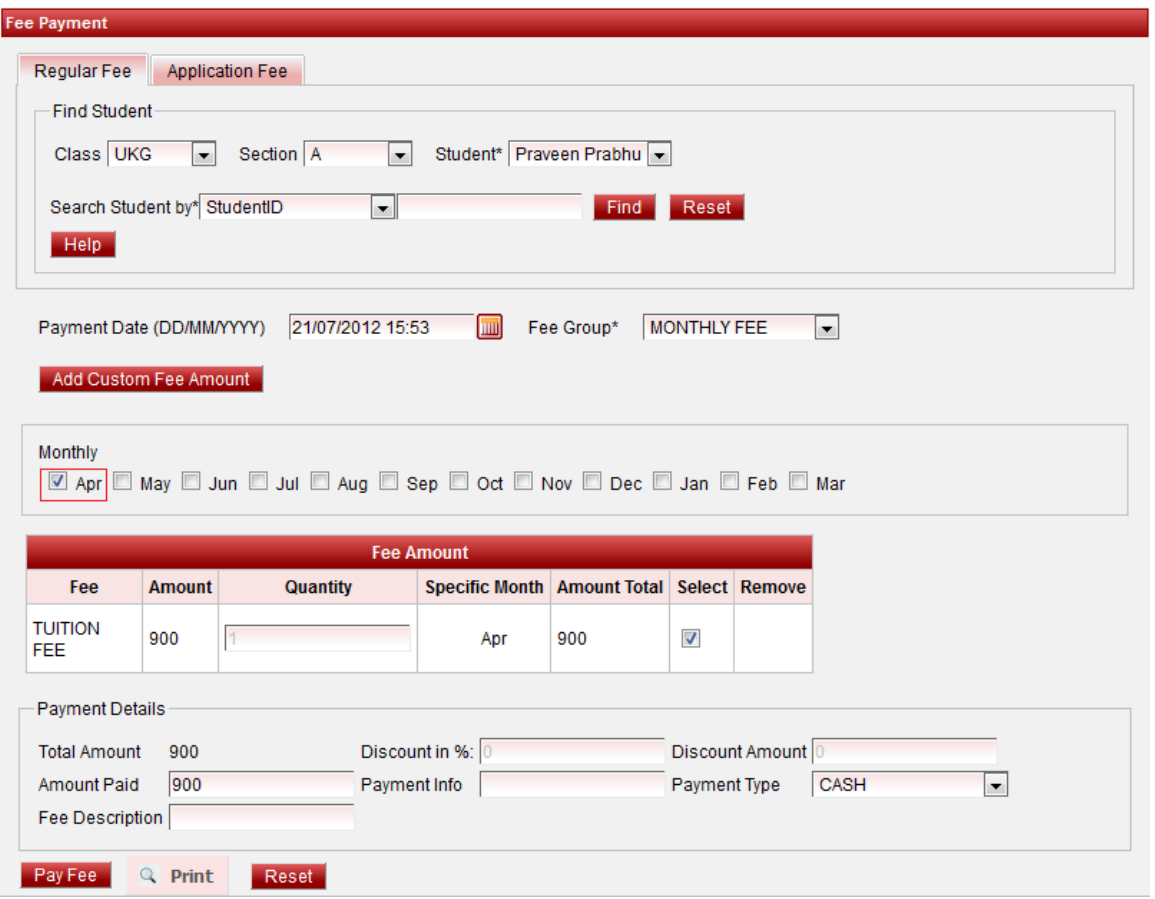

Click on Pay Fee button to complete the Fee Payment

Click on  $\blacksquare$  Print button to print the receipt.

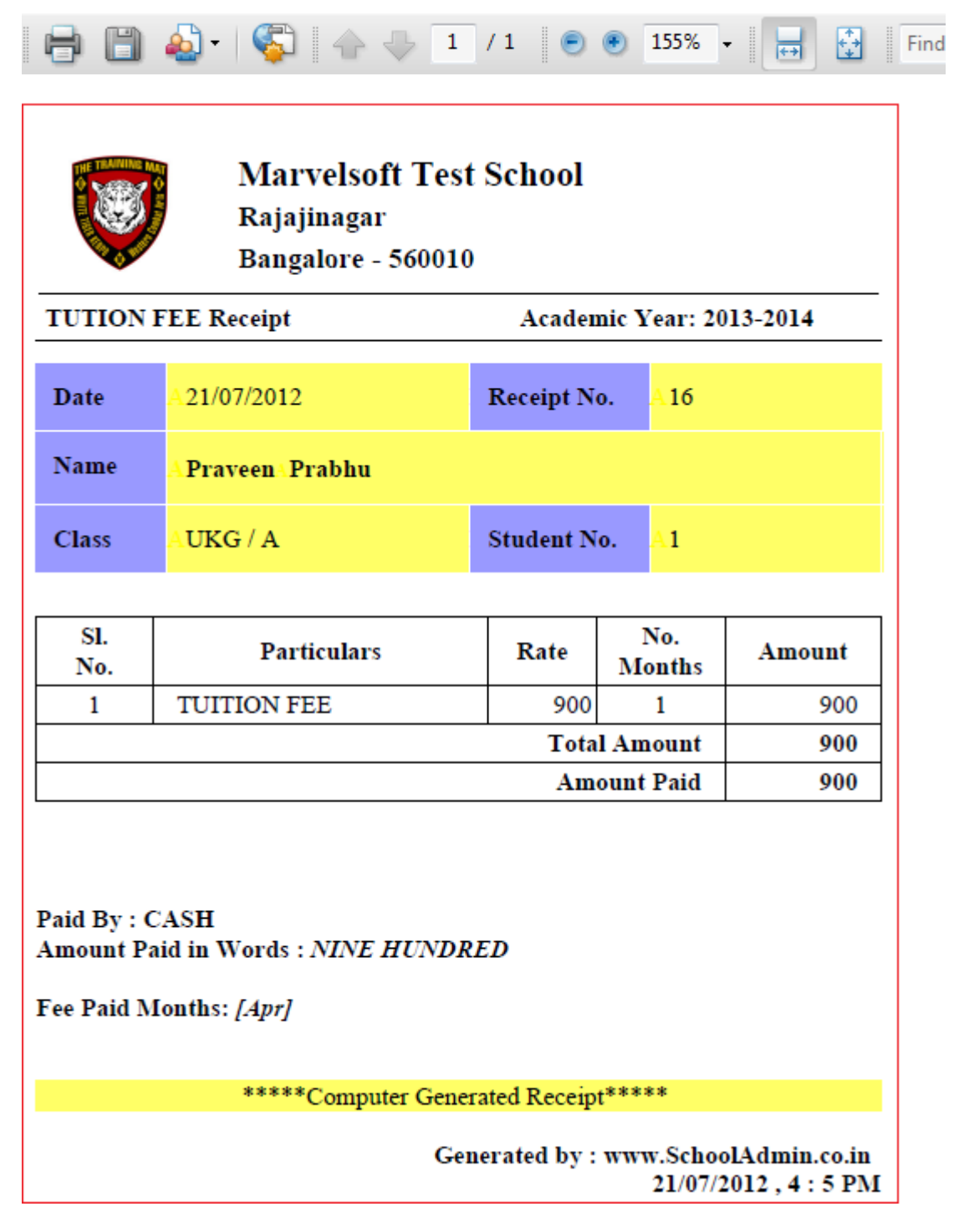

Click on close button to close the receipt.

Here we can collect two or more number of months at one time as fallows

Repeat the step :1 and step :2.After selecting fee group select three months at a time and moreover you can observe April Month it is hided which indicates already paid.

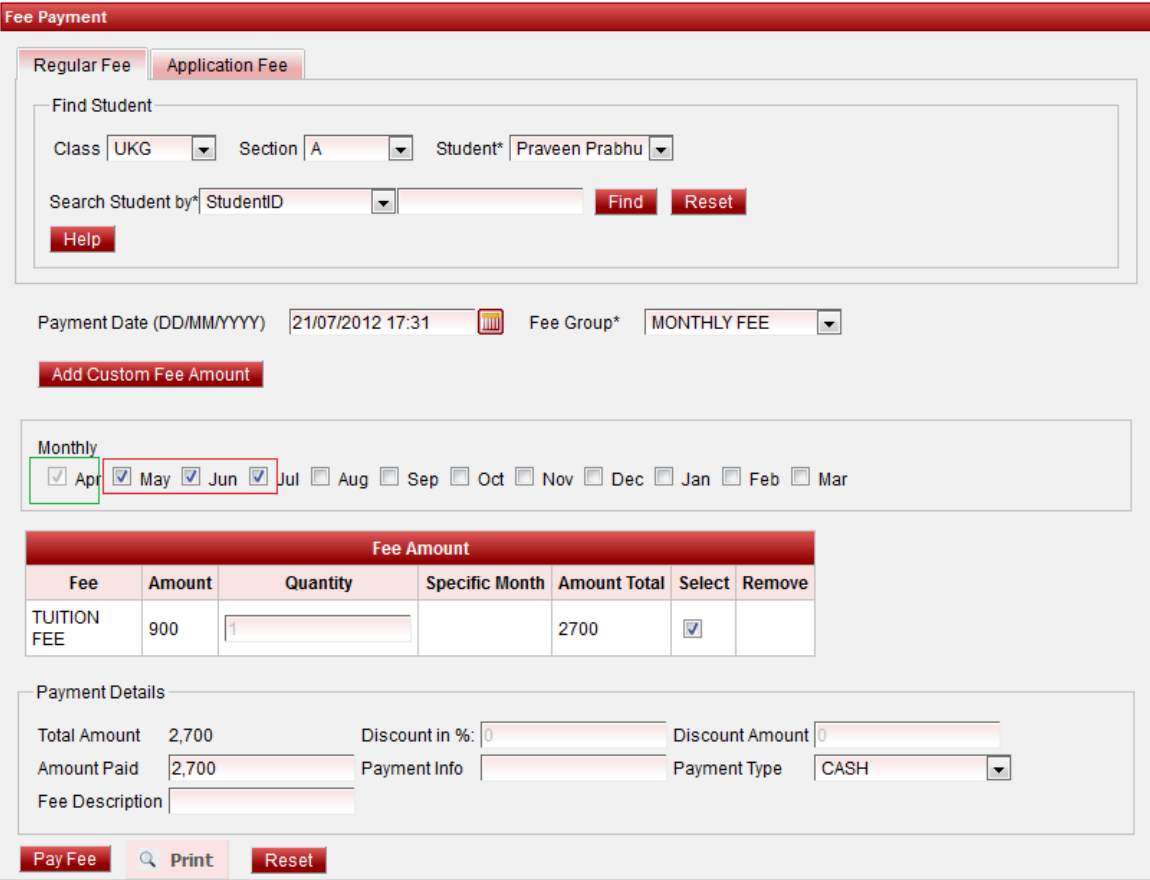

Click Pay Fee button to complete fee payment.

 $Click on$  Print button to print the Receipt.

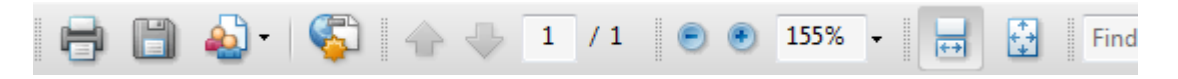

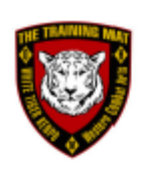

# **Marvelsoft Test School** Rajajinagar Bangalore - 560010

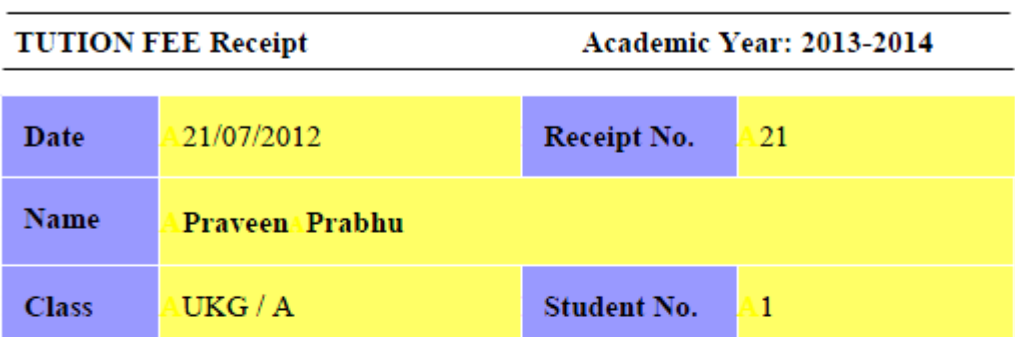

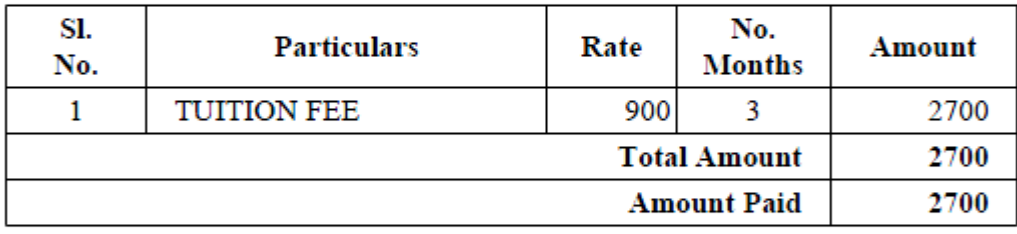

Paid By: CASH Amount Paid in Words: TWO THOUSAND SEVEN HUNDRED

Fee Paid Months: [May, Jun, Jul]

\*\*\*\*\*Computer Generated Receipt\*\*\*\*\*

Generated by: www.SchoolAdmin.co.in  $21/07/2012$  ,  $5:40~\mathrm{PM}$ 

Click on Close to close receipt